## **業務の流れ(明細情報を取得する場合)**

#### **⽇常処理**

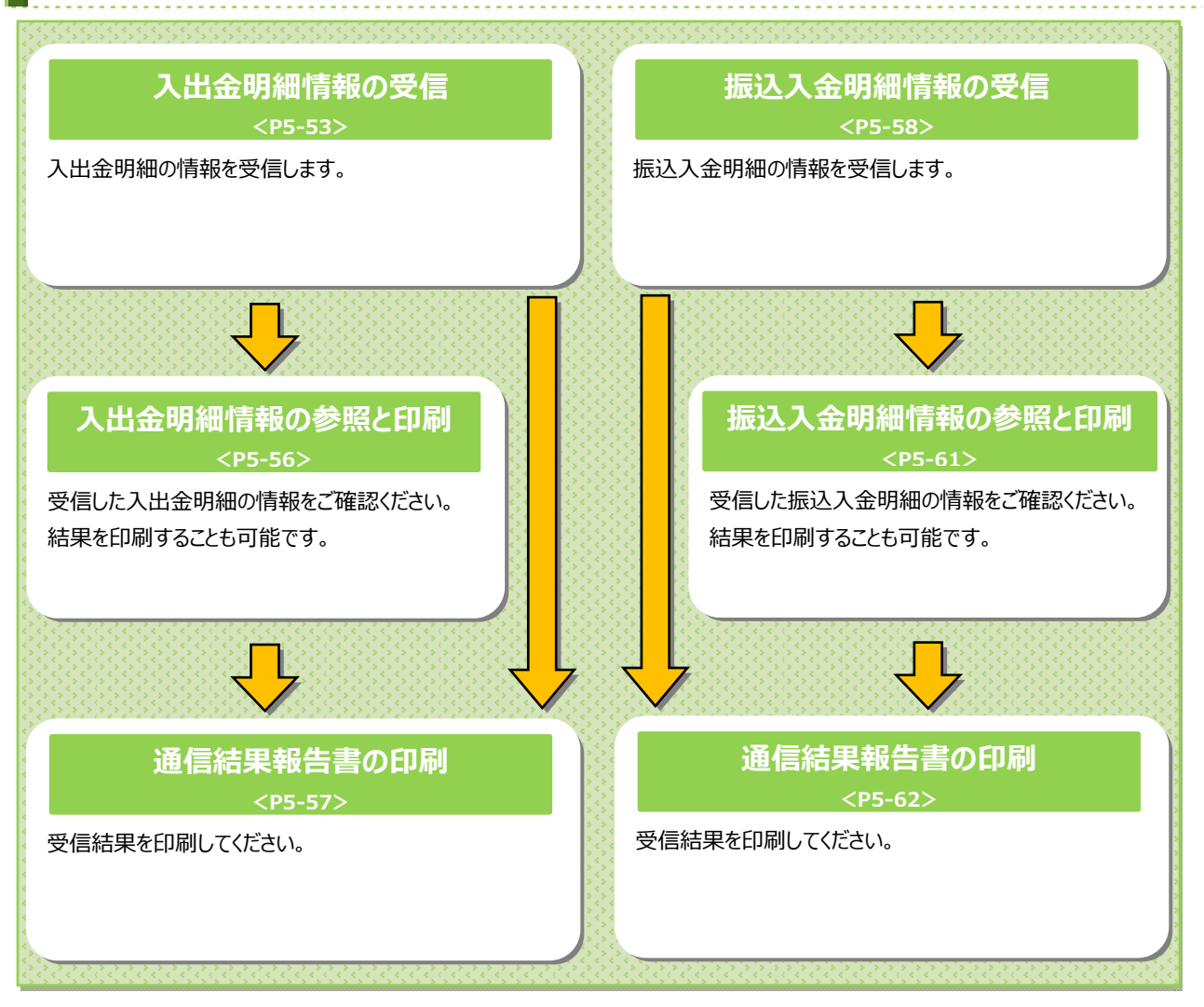

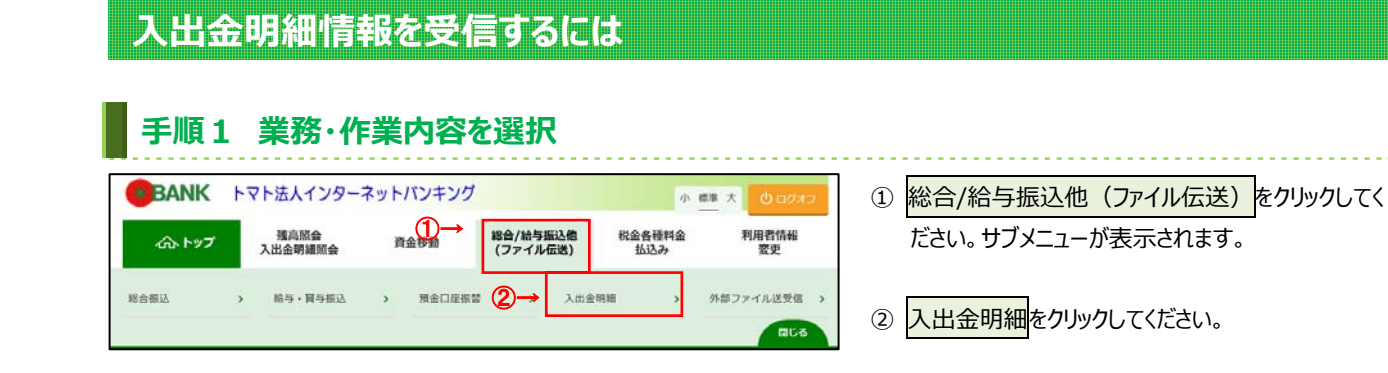

## 手順2 入出金明細メニューを選択 トップ > 総合/給与振込他(ファイル伝送) > 入出金明細

**⼿順3 契約情報の選択**

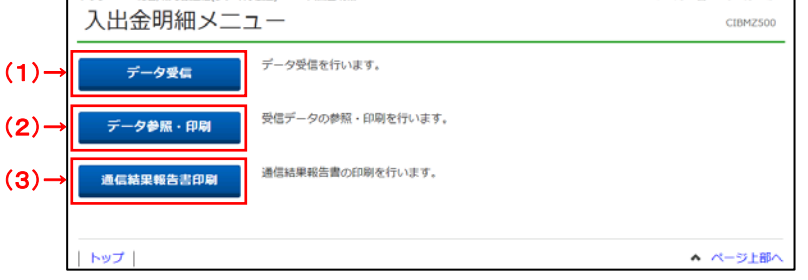

2017年01月25日 19803分26# 7 (1) 入出金明細メニューをご選択ください。

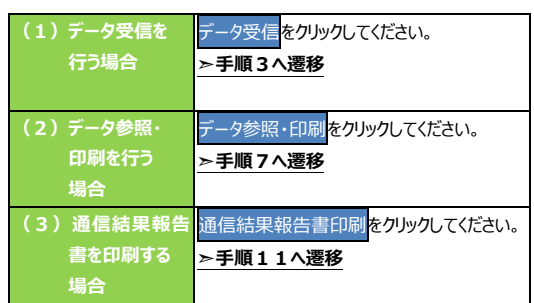

#### > 総合/給与振込他(ファイル伝送) > 入出金明細 > データ受信 2017年01月25日 19 契約情報選択 **Subject for the Second** 受信结果 スポさい。 金融機関コード (検徴) 金融機関名 コメント 磁转装田 受信者 强权  $\circ$ あいうえお銀行 入金確認用 2017年05月19日 14時28分 法人 太郎  $\overline{a}$ 受信 > 再受信 >  $<$ 戻る ②→ トップー **A ページト服**

- ① 受信する対象の契約情報をご選択ください。
- 2 受信をクリックしてください。

#### **⼿順4 受信するデータの確認**

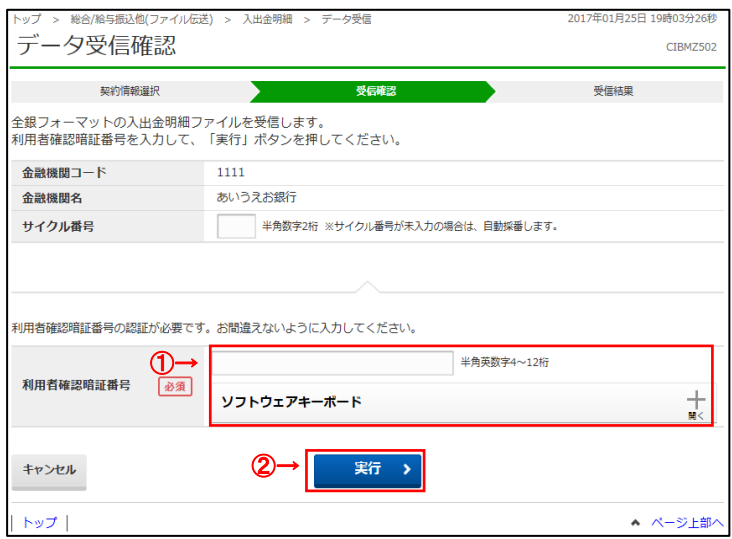

- 1) 利用者確認暗証番号を入力してください。
	- ※ 利用者確認暗証番号のご入力には、セキュリティ 対策としてソフトウェアキーボードをご利用ください。 ソフトウェアキーボードをクリックいただくと、 画面上にキーボードが表示されます。
- ② 実行をクリックしてください。

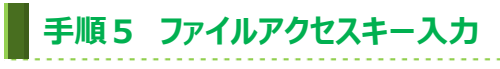

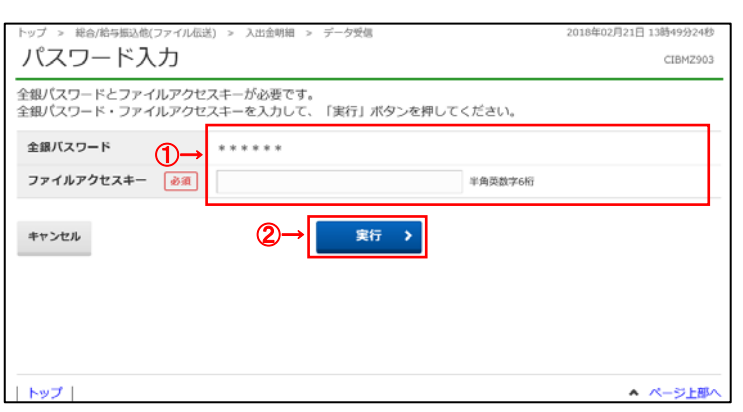

- ① 全銀パスワード、ファイルアクセスキーをご入力くださ
	- い。
		- ※ 設定済の場合は、「\*」が表示されます。
		- ※ いずれも設定済の場合は、本画面は表示 されません。
- 2 実行<mark>をクリックしてください。</mark> 受信中画⾯が表⽰された場合は、 しばらくお待ちください。

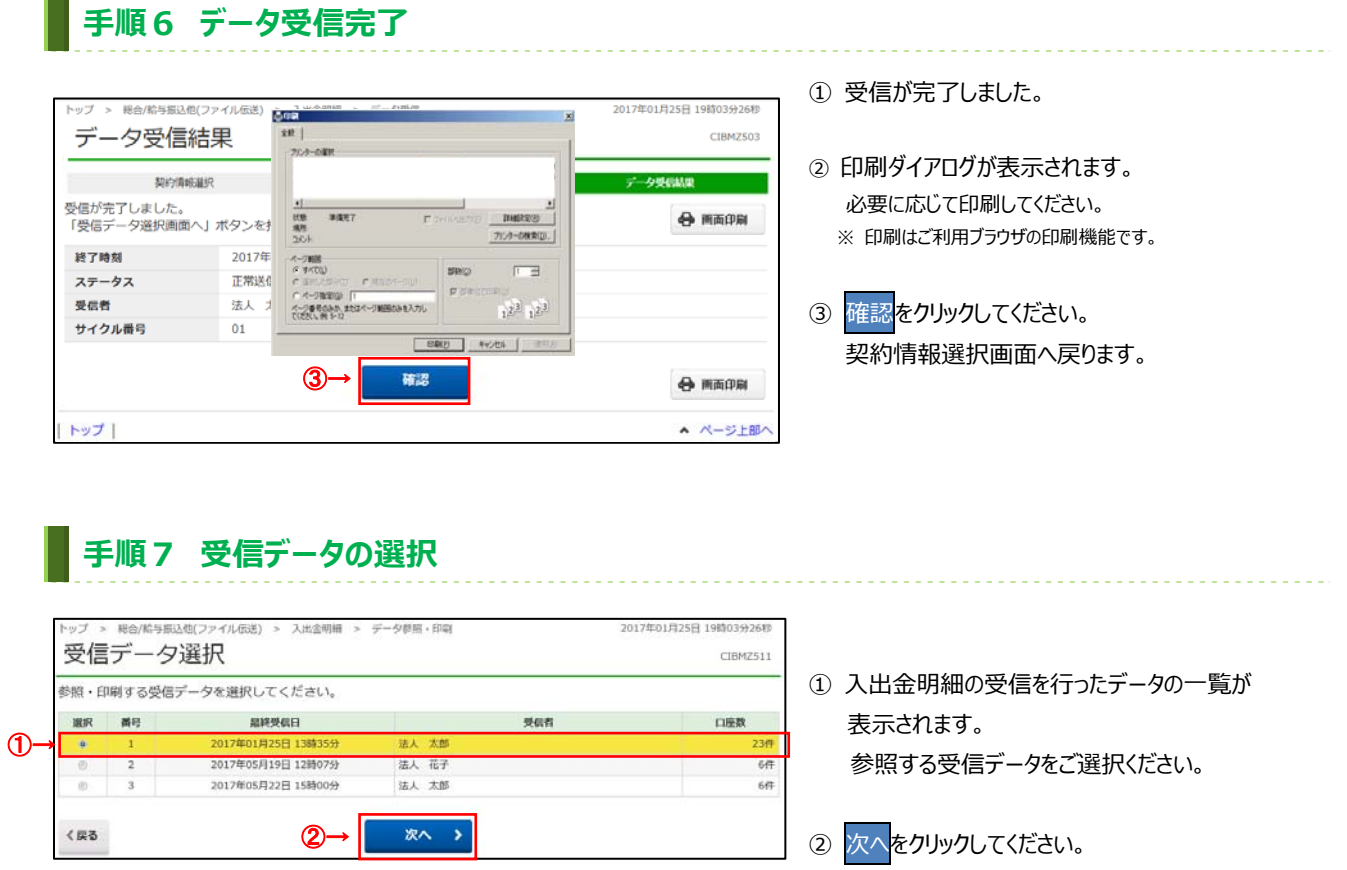

# **⼿順8 ⼝座データを選択**

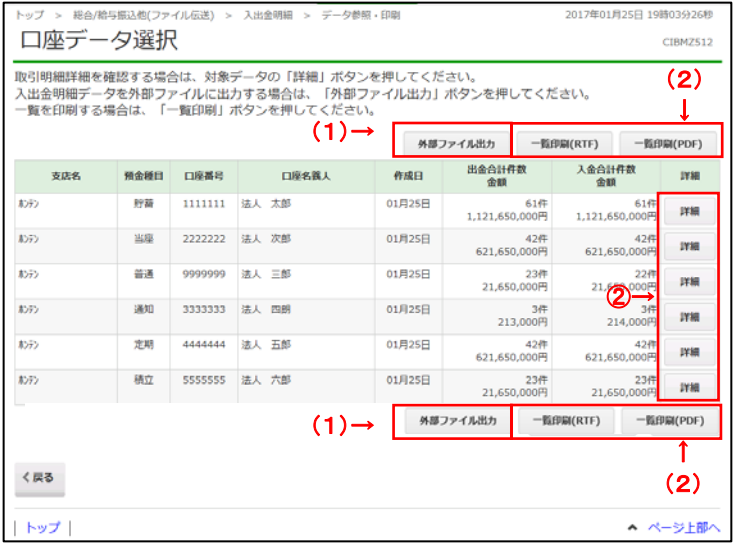

① 該当の受信データの口座データ一覧が 表示されます。

※ 口座データが 20 件以上の場合は、前へ、次へ をクリックすることで、前ページ、次ページのデータ が表⽰されます。

. . . . . . . . . . . . . . . . . . .

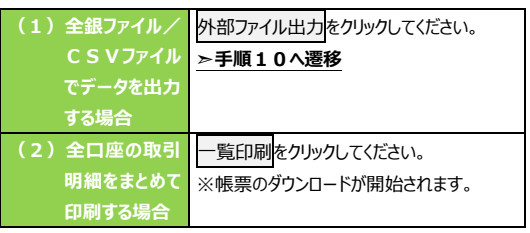

② ⼊出⾦明細データの詳細を確認する場合は、 対象の口座の詳細をクリックしてください。

## **⼿順9 ⼊出⾦明細データ詳細の参照・印刷**

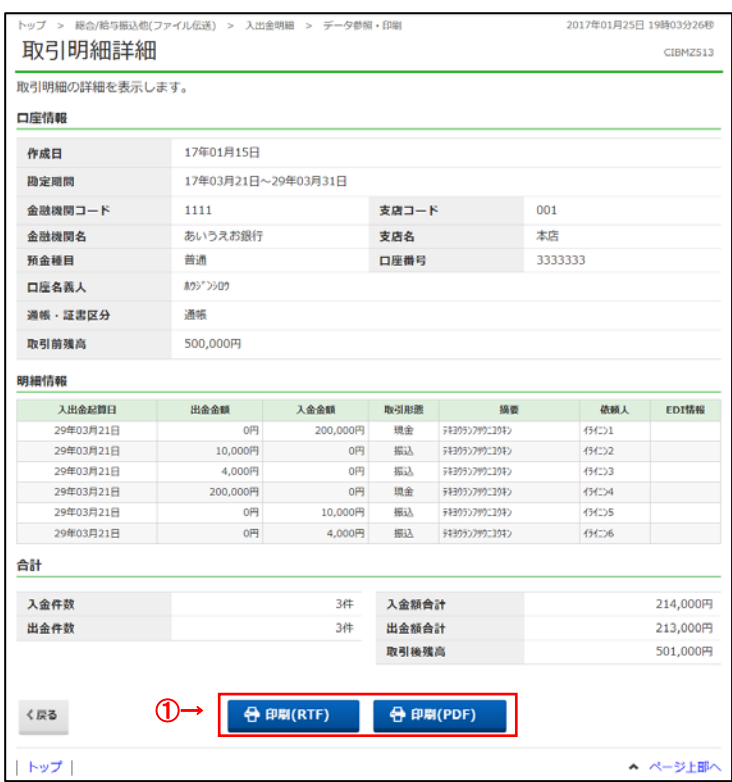

- ① 選択した⼝座データの⼊出⾦明細データの詳細 情報が表示されますので、ご確認ください。
- ② ⼊出⾦明細データの詳細を印刷する場合は、 印刷をクリックしてください。
	- ※ 詳細情報の参照を終了する場合は、戻るをクリック してください。⼝座データ選択画⾯へ戻ります。

## **⼿順10 ファイル種別を選択**

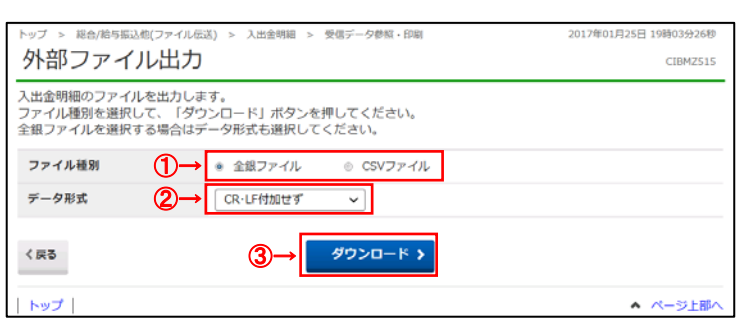

- ① ファイル種別を「全銀ファイル」「CSV ファイル」のいず れかからご選択ください。
- ② データ形式をご選択ください。 ※「CSV ファイル」を選択した場合は、データ形式の選択 は不要です。データ形式のプルダウンが選択不可となり ます。
- ③ ダウンロードをクリックしてください。 ※外部ファイル出力を中止する場合は、戻る<mark>をクリックし</mark> てください。口座データ選択画面へ戻ります。

## 通信結果報告書印刷 (入出金明細)

#### **▍手順1 通信結果報告書を印刷**

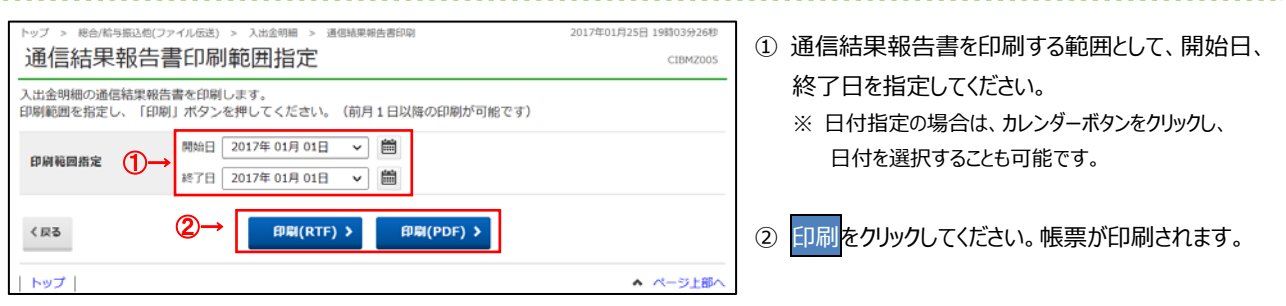

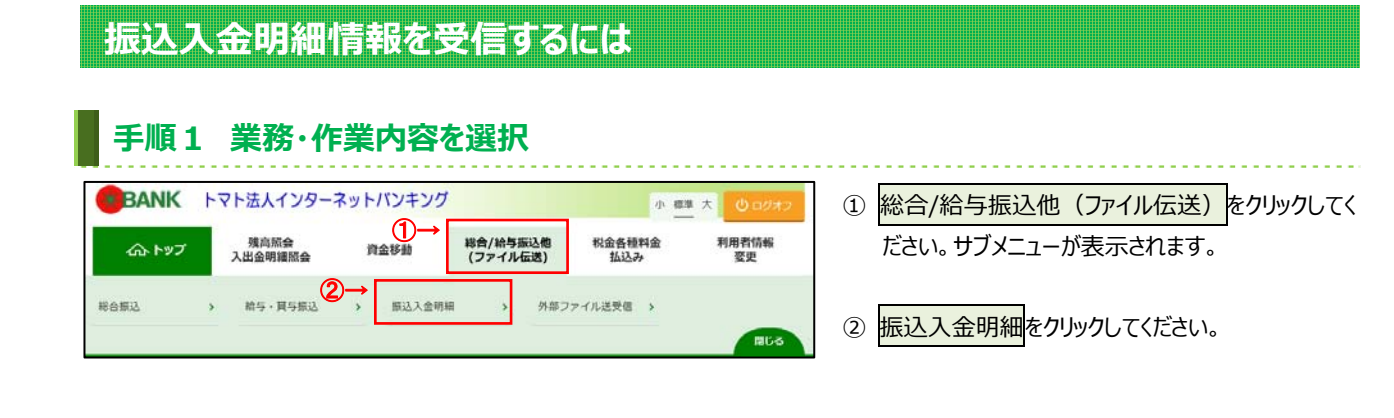

#### **⼿順2 振込⼊⾦明細を選択** 総合/給与振込他(ファイル伝送) > 振込入金明紙 2017年01月25日 19時03分26秒 振込入金明細メニュー CIBMZ600 データ受信を行います。 データ受信  $(1)$ 受信データの参照·印刷を行います。 データ参照・印刷  $(2) -$ 通信結果報告書の印刷を行います。  $(3)-$ 通信結果報告書印刷 トップ ▲ ページ上部へ

① 振込入金明細メニューをご選択ください。

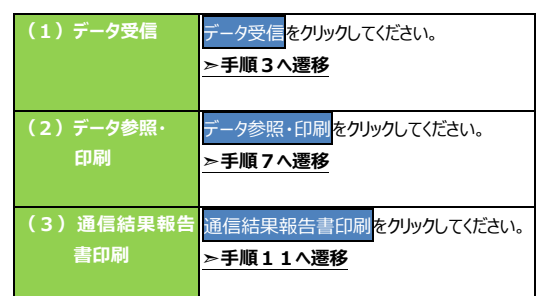

## **⼿順3 契約情報の選択**

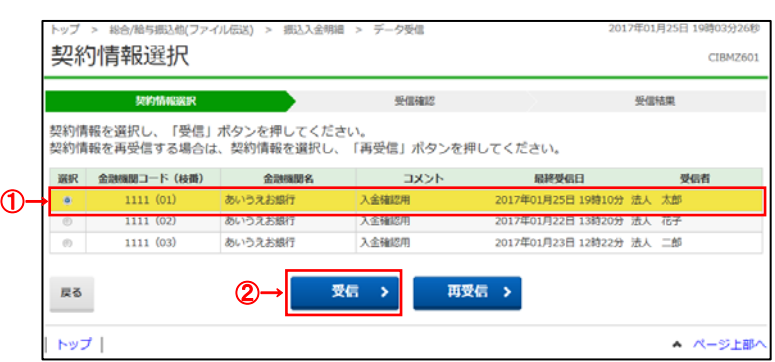

① 受信する対象の契約情報をご選択ください。

② 受信をクリックしてください。

#### **⼿順4 受信するデータの確認**

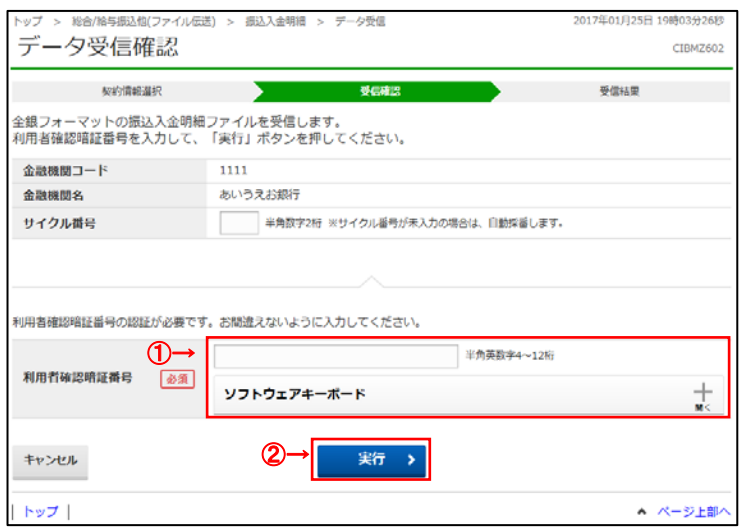

- 1) 利用者確認暗証番号を入力してください。
	- ※ 利用者確認暗証番号のご入力には、 セキュリティ対策としてソフトウェアキーボードを ご利⽤ください。 ソフトウェアキーボードをクリックいただくと、 画面上にキーボードが表示されます。
- ② 実行をクリックしてください。

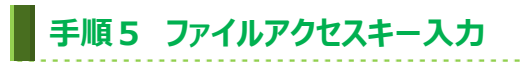

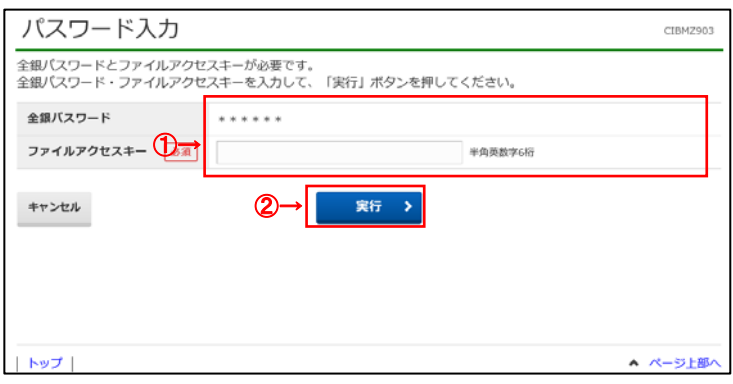

- ① 全銀パスワード、ファイルアクセスキーをご入力くださ い。
	- ※ 設定済の場合は、「\*」が表示されます。
	- ※ いずれも設定済の場合は、本画面は表示されませ ん。
- ② 実行をクリックしてください。 受信中画⾯が表⽰された場合は、 しばらくお待ちください。

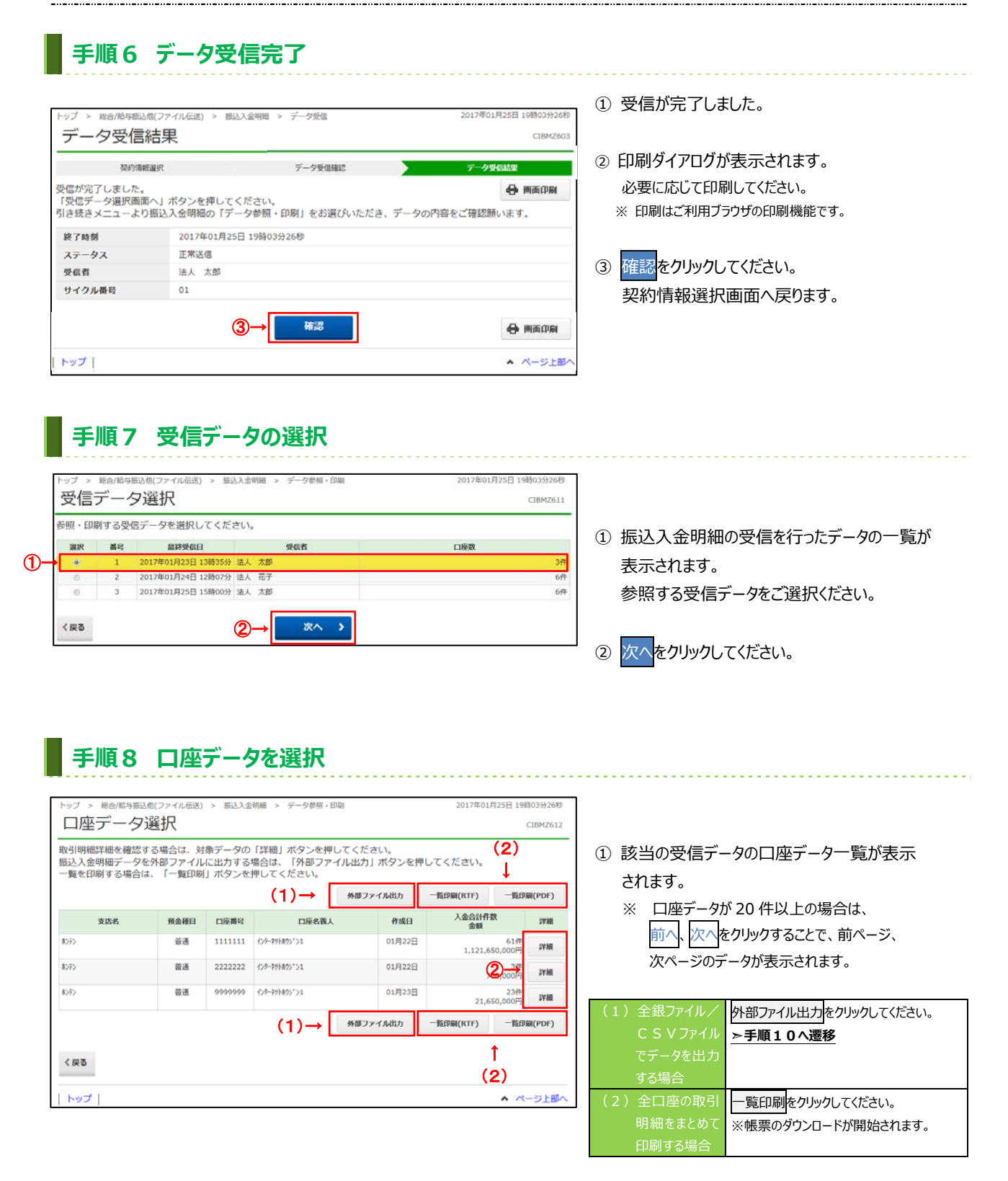

② 振込⼊⾦明細データの詳細を確認する場合は、 対象の口座の詳細をクリックしてください。

## **⼿順9 振込⼊⾦明細データ詳細の参照・印刷**

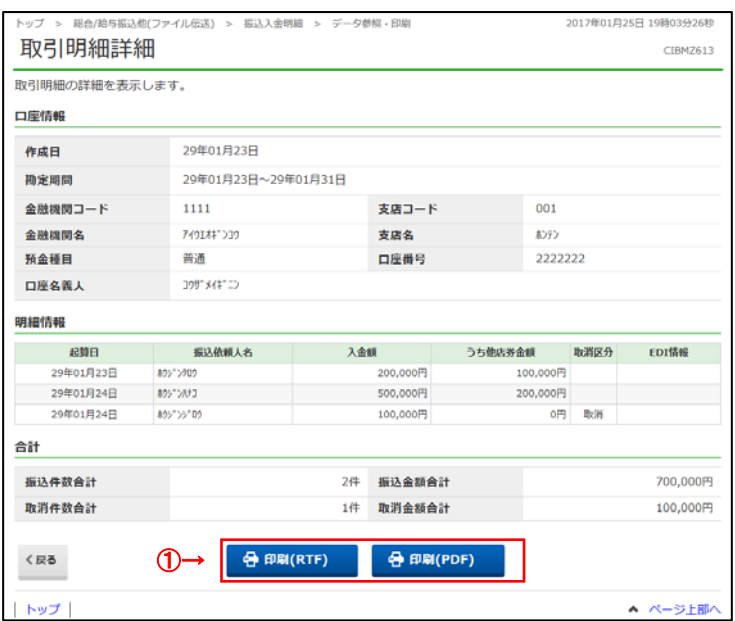

#### **⼿順10 ファイル種別を選択**

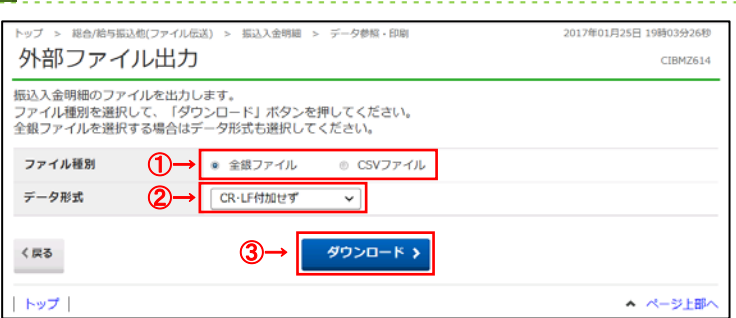

- ① 選択した⼝座データの振込⼊⾦明細データの詳細 情報が表示されますので、ご確認ください。
- ② 振込⼊⾦明細データの詳細を印刷する場合は、 印刷をクリックしてください。
	- ※ 詳細情報の参照を終了する場合は、戻るをクリック してください。⼝座データ選択画⾯へ戻ります。

- ① ファイル種別を「全銀ファイル」「CSV ファイル」のいず れかからご選択ください。
- ② データ形式をご選択ください。 ※「CSV ファイル」を選択した場合は、データ形式の選択 は不要です。データ形式のプルダウンが選択不可となり ます。
- 3 ダウンロード<mark>をクリックしてください。</mark> ※外部ファイル出力を中止する場合は、戻るをクリックし てください。⼝座データ選択画⾯へ戻ります。

## 通信結果報告書印刷 (振込入金明**細)**

#### **⼿順1 通信結果報告書を印刷**

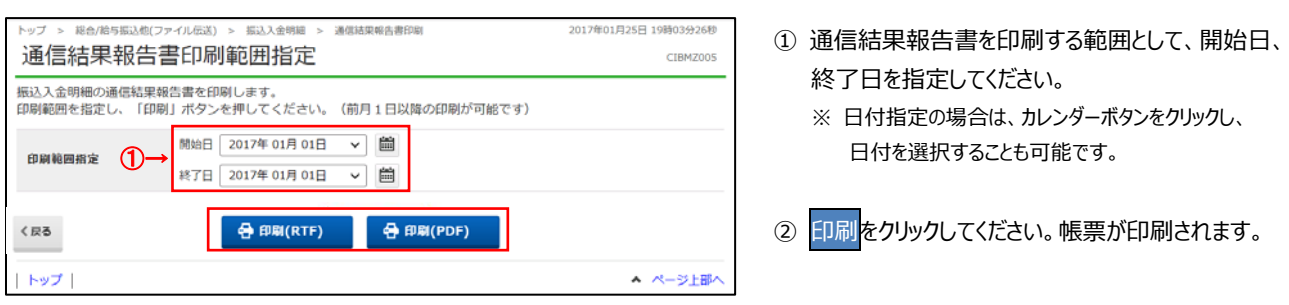